This document reviews the significant enhancements to DentaLab for QuickBooks (DQB) and DentalRx in the 2022 October Release 1.72 based on requests and suggestions from users of the system as well as the technical support staff.

#### **DQB and DentaLRx: Fundamentals for Compatibility and Security**

To maintain compatibility with the latest software from the major providers such as Microsoft for Windows 11 and the .Net Framework and Intuit for QuickBooks, we have applied the technical changes required.

In addition, there are continual upgrades to internet security measures that are needed to guard against theft of information, ransomware, and other dangers.

# **DQB Advanced Installer**

For installation of both the licensed versions of our software and trials/demos, we now have a new utility called Advanced Installer. This tool has been designed to handle conflicts with other SQL based software for installation of the SQL database and to provide timely messages to you from our servers whenever needed.

# **DQB and DentalRx Cases: Alerts, Reports, Notifications, Web Storage for Digital Files**

# **Overview**

We have had several requests from those labs offering DentalRx to be alerted that cases have been received via the portal so they can be promptly reviewed and scheduled into the workflow. The requests to have an email for each one received would not be practical as the count increases.

Currently in DQB there are two ways to find these cases:

- 1. DentalRx Cases option in the Apps menu (in DQB Standard only)
- 2. Case List with Entry By criteria DRX

If someone wants to get the DentalRx cases scheduled and into the workflow, either of these would work well and staff can be trained to look for them.

#### NOTE:

When DentalRx cases are first entered into DQB, the entered date is set to the current date, the status is set to On Hold, the entry by is set to DRX. Typically once the case is reviewed and scheduled, the status is changed to Open/In Lab.

Here are further enhancements to help assure DRX cases are reviewed and processed.

# **Case Reports Menu: Cases by Date and Status Report**

Since the Cases by Date and Status report is highly used, we have added an indicator in the right frame below the indicators for remake and adjustment only for:

Show DentalRx Cases Only

If the indicator is set on, working with the other criteria, only those cases with DRX in the Entry By field are included in the report.

# **Cases Menu: New DentalRx Cases**

For the case entry/list set we have added: New DentalRx Cases. This shows the case list with only the new not yet processed DentalRx cases that have entry by DRX and status On Hold.

### **Case Reports Menu: DentalRx Cases**

In the Cases By set, we have added a new report: DentalRx Cases

Included in the criteria at top are: Received Date - two calendars for date range, initialized to current date, can be edited

Case Status – initialized to On Hold, can be edited

The report will include cases with entry by DRX and the selected criteria.

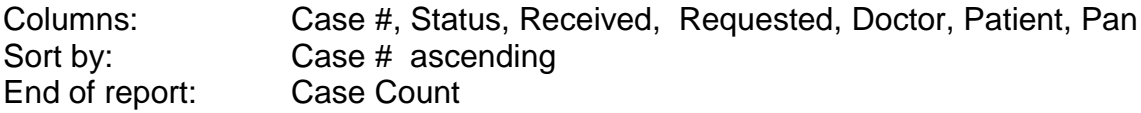

# **Notifications/Internal Report: DentalRx Cases**

A version of above report including all cases with entry by DRX with the On Hold status is available for automatic scheduling and sending via email using the Notifications supplement for internal reports to lab management.

# **DentalRx: Web Storage for Digital Files**

This is a new option to provide for web storage of digital files for access by other participants in workflow. This includes a protocol for naming folders:

- Level 1: Customer Name
- Level 2: Patient Name Case  $#$

You can choose the web location such as Amazon, Google.

We will continue to store and provide access in DQB Images and Documents but also direct digital files transmitted via DentalRx to the appropriate folder in the web location.

# **DQB Outsourced Case Work Tickets**

# **DQB Options/Case Settings/Work Ticket Tab**

In the Work Tickets tab of Case Settings, you can now choose between two work tickets for outsourced cases:

1 up portrait mode for outsource point

2 up landscape mode, left for lab, right for outsource point

The standard versions are for standard letter 8.5 x 11 paper. They can be customized for format, content, paper size, colors..

# **DQB New Outsourced Case**

In the New Outsource Case screen, you can choose between a standard and an outsourced ticket. When you choose outsourced, the choice in case settings will be used.

From the Action Menu in Case List or Case Entry/Edit, you can also show/print your choice for Outsourced Work Ticket.